# Comment compléter son choix de cours pour la <sup>3e</sup> secondaire dans MOZAÏK

# Se connecter au Mozaïk-Portail par le site https://mozaikportail.ca/

L'élève doit cliquer sur la tuile Élève.

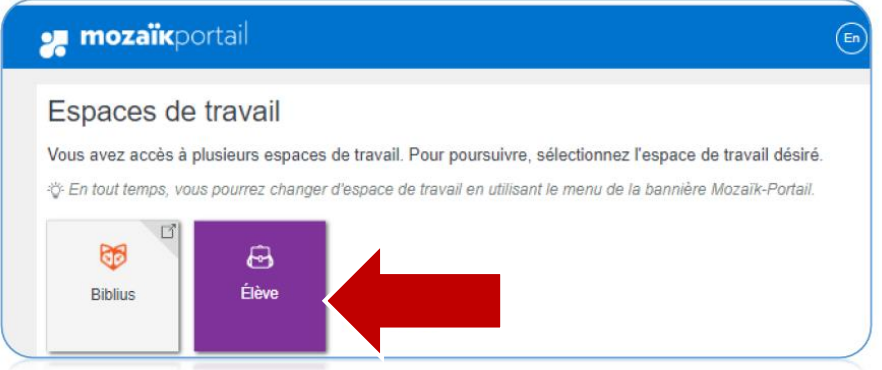

### L'élève doit choisir : Faire mon choix de cours.

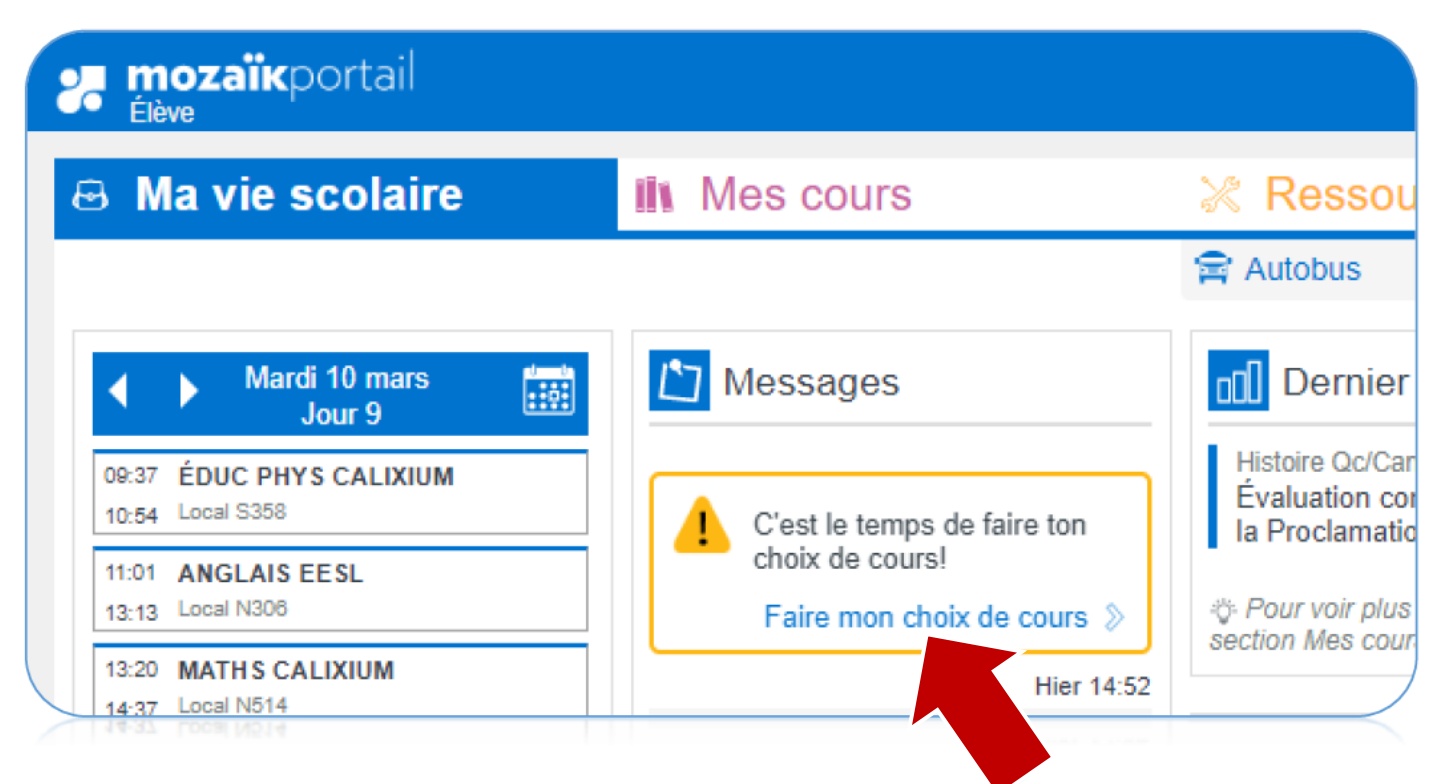

#### Tu vas voir tes résultats scolaires actuels

#### En rouge : matières en voie d'échec.

Ton choix de cours sera ajusté avec tes résultats de juin.

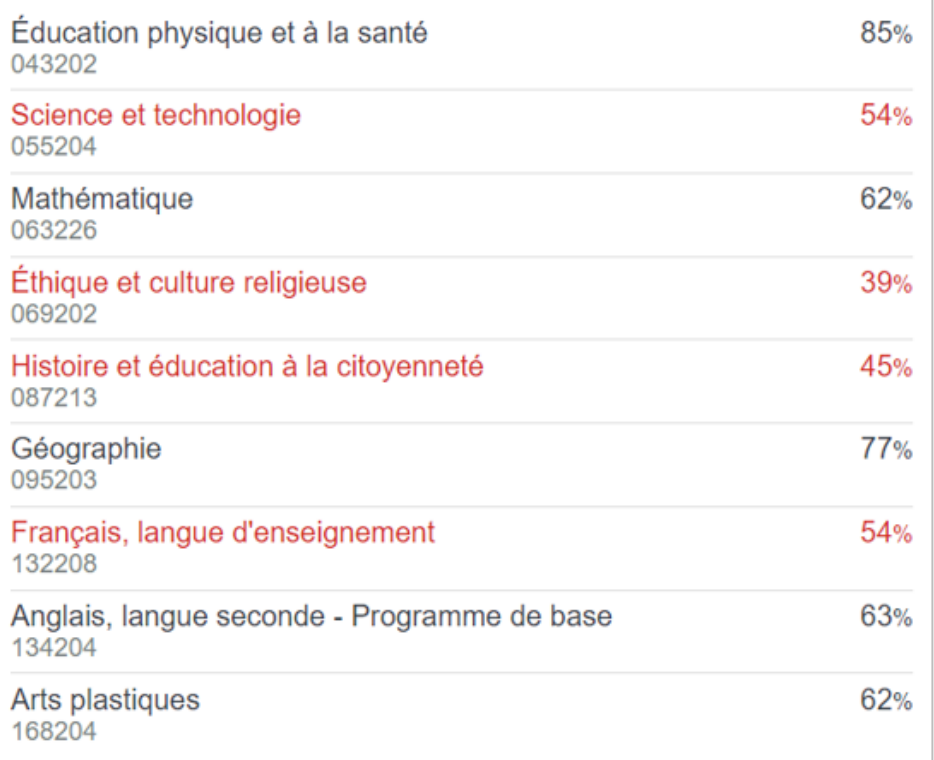

### Tu n'as rien à choisir dans cette section. Ce sont des cours fixés par l'école.

CALIXA-LAVALLÉE Secondaire 3 Nombre de périodes requises: 36

#### Cours attribués par l'école

À partir des résultats sommaires de la 1re étape nous procédons à "l'opération pré- classement". Cette intervention permet à l'école d'analyser la situation de chacun de ses élèves et de réviser, lorsque la situation l'exige, les services qui leurs seront offerts l'an prochain. Le classement final des élèves s'effectue en juin, avec les résultats du dernier bulletin.

#### Réduire A

ANGLAIS SEC 3 ÉDUCATION PHYSIQUE SEC 3 ANG304 - 4 périodes EDU302 - 2 périodes **FRANCAIS SEC 3 HISTOIRE SEC 3** FRA308 - 8 périodes HIS304 - 4 périodes MATHÉMATIQUE SEC 3 SCIENCE ET TECHNO SEC 3 MAT306 - 6 périodes SCI306 - 6 périodes

Total de périodes 30

## Tu dois cliquer sur le programme dans lequel tu veux poursuivre tes études par ordre de préférence en indiquant #1, #2 et #3.

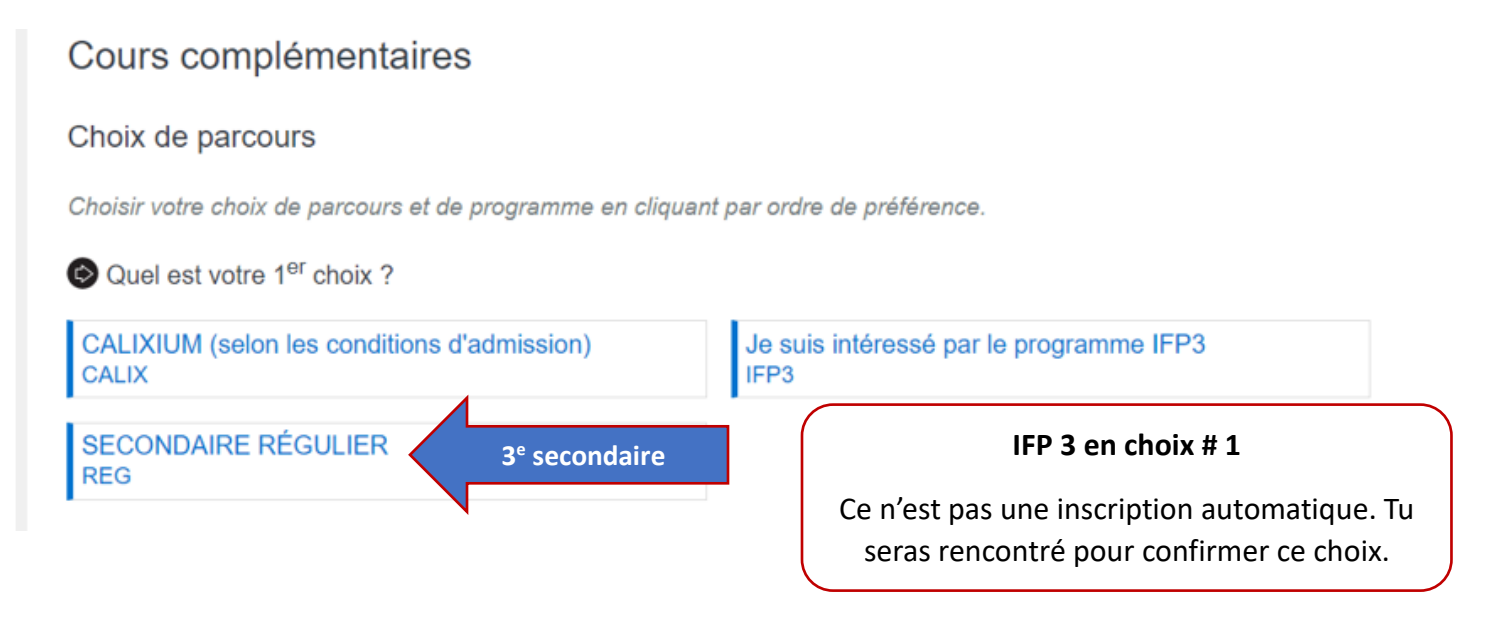

### Tu dois indiquer en cliquant dessus, lequel des deux cours d'anglais tu veux faire.

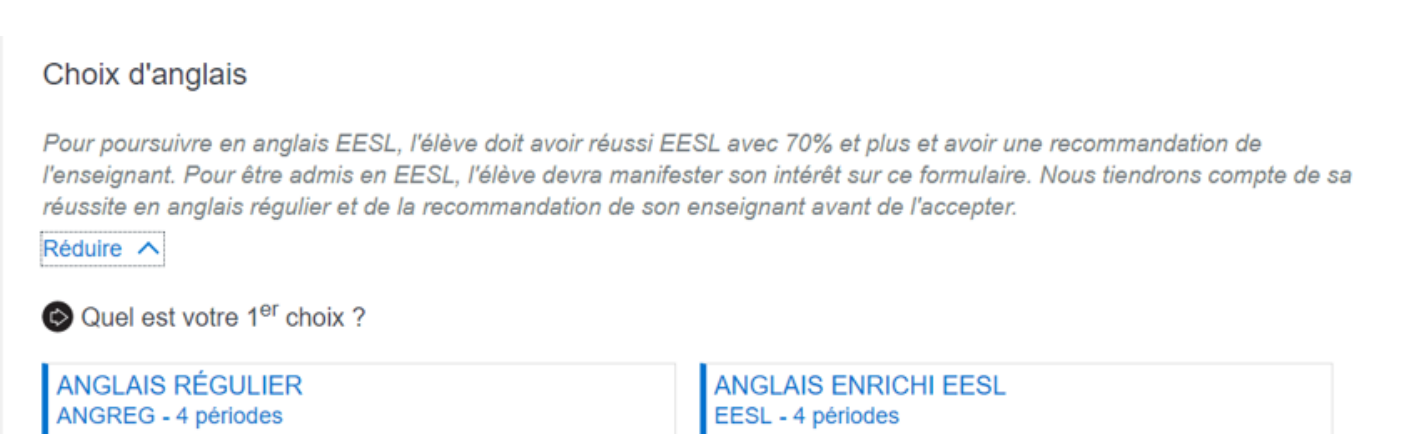

Tu dois indiquer en cliquant dessus, le cours optionnel que tu aimerais avoir.

\*\*\* Tu n'auras qu'un seul de ces cours dans ton horaire.

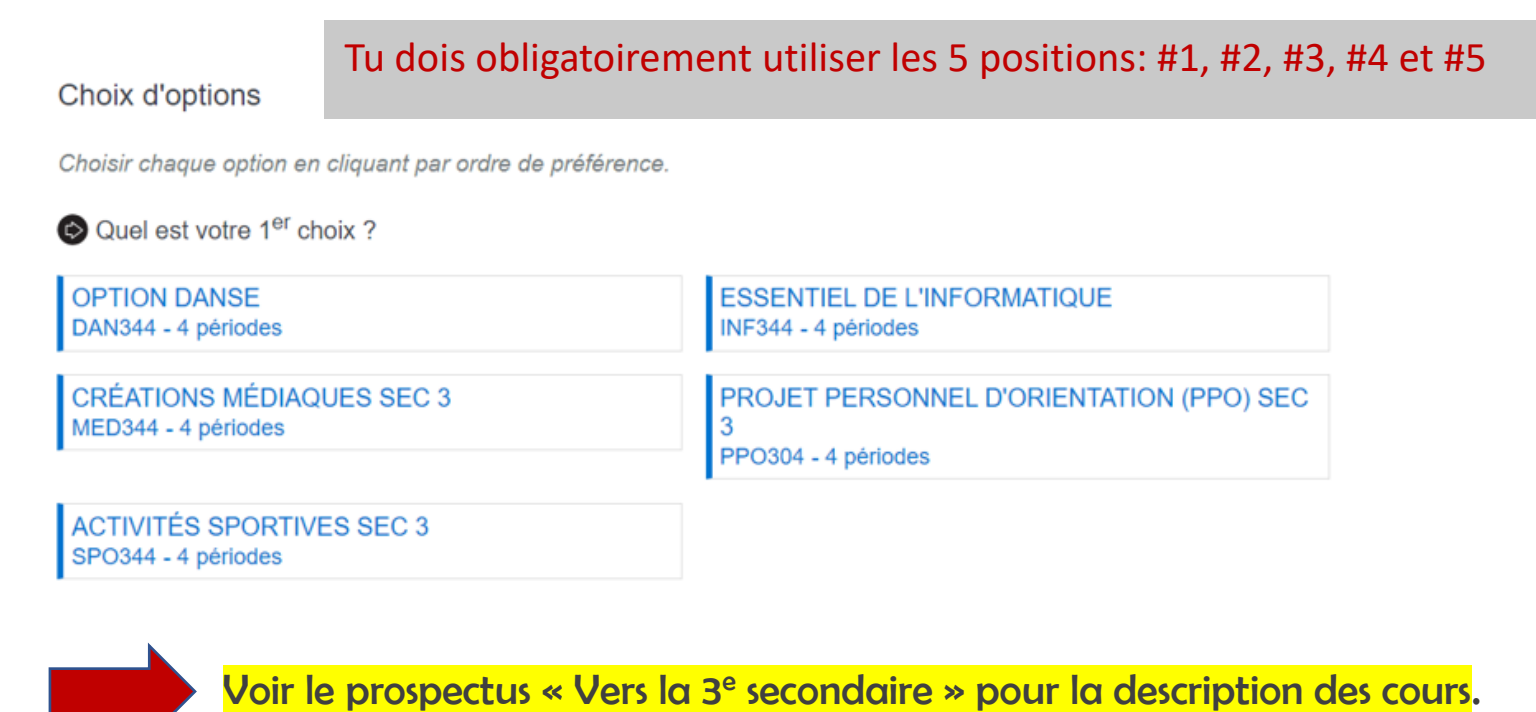

Tu dois indiquer en cliquant dessus, lequel des deux cours d'art tu veux faire.

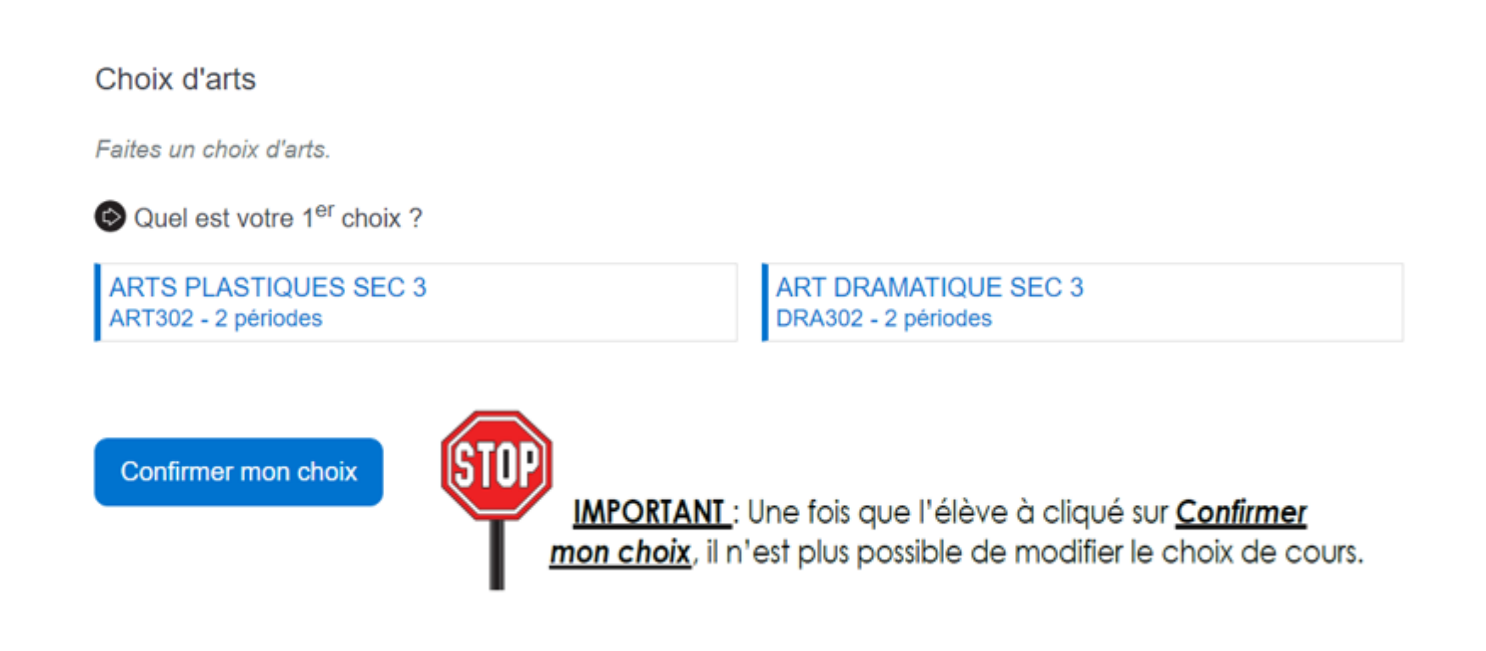